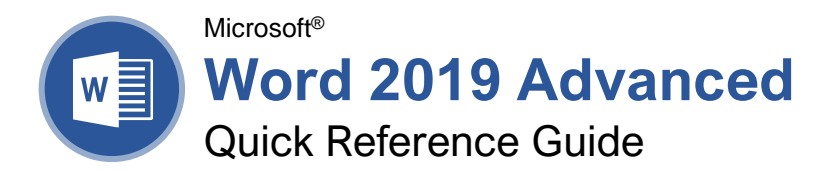

## The Developer Tab

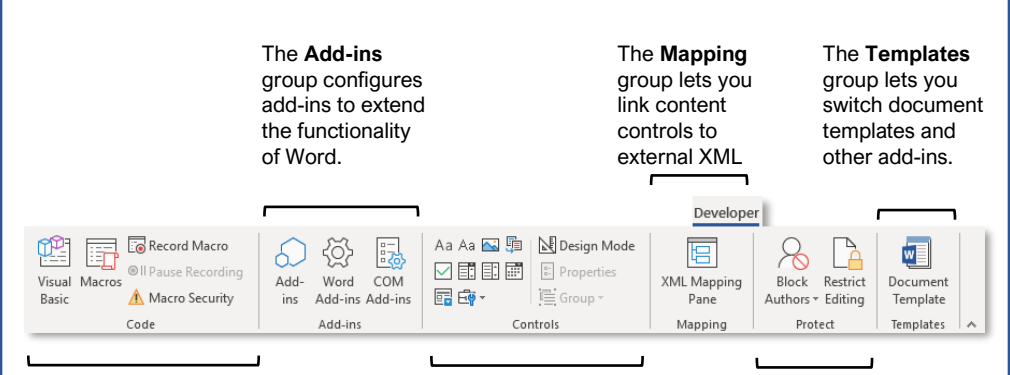

The **Code** group contains commands to record and edit macros, as well as control the level of macro security in Word.

#### The **Controls** group lets you add form controls to a document. Click **Design Mode**, then click a form control button to insert it. Click **Design Mode** again when you're finished.

The **Protect** group lets you restrict the ability to make changes to a document (or certain parts of a document).

## Collaborate in Word

[Share a Document:](https://www.customguide.com/word/how-to-share-a-word-document?utm_source=qr&utm_medium=pdf&utm_campaign=qr-topics&utm_term=word-2019-advanced) Make sure the document is shared to an online-accessible location, such as OneDrive or SharePoint. Click the **Share** button above the ribbon and enter someone's email address in the Invite People field (or, click the Address Book **button** and select someone in the Address Book dialog box). Choose their permission level by clicking the permissions list arrow and selecting a level. Enter a short message (optional), then click the **Share** button.

**[Highlight Text:](https://www.customguide.com/word/how-to-add-comments-in-word?utm_source=qr&utm_medium=pdf&utm_campaign=qr-topics&utm_term=word-2019-advanced) Select the text you want to** highlight, click the **Text Highlight Color** button list arrow on the Home tab, and select a highlight color.

[Insert a Comment:](https://www.customguide.com/word/how-to-add-comments-in-word?utm_source=qr&utm_medium=pdf&utm_campaign=qr-topics&utm_term=word-2019-advanced#insert-a-comment) Select the text you want to add a comment to, click the **Review** tab, click the **New Comment**  $\sharp \exists$  button, and add your comment. Click outside of the comment field when you're finished.

[Delete a Comment:](https://www.customguide.com/word/how-to-add-comments-in-word?utm_source=qr&utm_medium=pdf&utm_campaign=qr-topics&utm_term=word-2019-advanced#delete-a-comment) Click a comment to select it, click the **Review** tab, and click the **Delete** button.

[Reply to a Comment:](https://www.customguide.com/word/how-to-add-comments-in-word?utm_source=qr&utm_medium=pdf&utm_campaign=qr-topics&utm_term=word-2019-advanced#reply-to-a-comment) Click a comment to select it and click the **Reply**<sup> $\bar{\mathbf{r}}$  button in the comment.</sup> Type your response, then click outside the comment field when you're finished.

[Show / Hide Comments:](https://www.customguide.com/word/how-to-add-comments-in-word?utm_source=qr&utm_medium=pdf&utm_campaign=qr-topics&utm_term=word-2019-advanced#show-hide-comments) Click the **Review** tab and click the **Show Comments**  $\Box$  button to toggle it on or off.

[Toggle Track Changes:](https://www.customguide.com/word/track-changes-in-word?utm_source=qr&utm_medium=pdf&utm_campaign=qr-topics&utm_term=word-2019-advanced) Click the **Review** tab and click the **Track Changes button** in the Tracking group.

[View Markup:](https://www.customguide.com/word/track-changes-in-word?utm_source=qr&utm_medium=pdf&utm_campaign=qr-topics&utm_term=word-2019-advanced#view-markup) Click the **Review** tab, click the **Show Markup button in the Tracking group,** and select a type of markup to show or hide.

[Review Revisions:](https://www.customguide.com/word/track-changes-in-word?utm_source=qr&utm_medium=pdf&utm_campaign=qr-topics&utm_term=word-2019-advanced#review-revisions) Click the **Review** tab, then click the **Next Change** and **Previous Change** buttons in the Changes group. Click the **Accept** button to accept a change, or the **Reject button** to reject it.

[Compare Two Documents:](https://www.customguide.com/word/compare-two-word-documents?utm_source=qr&utm_medium=pdf&utm_campaign=qr-topics&utm_term=word-2019-advanced) Click the **Review** tab, click the **Compare B** button, and select **Compare**. Select the original document from the **Original Document** list arrow (or click the **Browse** icon and select it), then select the revised document from the **Revised Document** list arrow (or click the **Browse** icon and select it). Click the **More** button and select what types of differences to look for (optional). Click **OK**.

[Add Line Numbers:](https://www.customguide.com/word/how-to-add-line-numbers-in-word?utm_source=qr&utm_medium=pdf&utm_campaign=qr-topics&utm_term=word-2019-advanced) Click the **Layout** tab, click the **Line Numbers**<sup>1</sup>-button, and select an option.

# **Custom@uide**

Free Cheat Sheets Visit [ref.customguide.com](https://www.customguide.com/?utm_source=qr&utm_medium=pdf&utm_campaign=qr-ref)

## Forms

## Add Forms to a Document

**[Enable the Developer Tab:](https://www.customguide.com/word/how-to-create-a-fillable-form-in-word?utm_source=qr&utm_medium=pdf&utm_campaign=qr-topics&utm_term=word-2019-advanced) Before adding** forms, you must enable the Developer tab on the ribbon. Click the **File** tab, click **Options**, click **Customize Ribbon**, check the **Developer** check box, and click **OK**.

[Add a Form Control:](https://www.customguide.com/word/how-to-create-a-fillable-form-in-word?utm_source=qr&utm_medium=pdf&utm_campaign=qr-topics&utm_term=word-2019-advanced#create-a-form) Place the text cursor where you want the form control, click the **Developer** tab, click the **Design Mode** button in the Controls group, and click the button for the form control you want to add. Click the **Design Mode** button again when you're finished adding form controls.

[Finalize a Form:](https://www.customguide.com/word/how-to-create-a-fillable-form-in-word?utm_source=qr&utm_medium=pdf&utm_campaign=qr-topics&utm_term=word-2019-advanced#finalize-a-form) Click the **Developer** tab and click the **Restrict Editing b**utton to open the Restrict Editing pane. Check the **Editing Restrictions** check box, click the **Editing Restrictions** list arrow, and select **Filling in forms**. Click the **Yes, Start Enforcing Protections** button, enter a password (optional), and click **OK**.

### Types of Form Controls

**[Form Controls:](https://www.customguide.com/word/how-to-create-a-fillable-form-in-word?utm_source=qr&utm_medium=pdf&utm_campaign=qr-topics&utm_term=word-2019-advanced#form-controls)** You can add different types of form controls that allow a user to enter different types of data into a form.

- **Rich Text** A a allows users to enter text that can be formatted with different fonts and font styles.
- **Plain Text** Aa allows users to enter text, but not to format that text.
- **Picture a** allows the user to add a picture from their computer or an online location to the form.
- **Check Box**  $\boxed{\phantom{1}}$  places a form with a check box that the user can check or uncheck.
- **Combo Box**  $\overline{w}$  adds a list with a text box, where users can choose an option or enter their own.
- **Drop-Down List E** adds a list with several options that a user can choose from.
- **Date Picker lets** the user choose a date from a calendar.
- **Repeating Section B** contains other types of content controls and repeats as many times as you need it.
- **Legacy Types**  $\frac{d\mathbf{v}}{d\mathbf{v}}$  of content controls were used in older versions of Word. You can still use them in a Word 97- 2003 document.

#### Collaborate in Word

[Customize Line Numbers:](https://www.customguide.com/word/how-to-add-line-numbers-in-word?utm_source=qr&utm_medium=pdf&utm_campaign=qr-topics&utm_term=word-2019-advanced#customize-line-numbers) Click the **Layout** tab, click the **Line Numbers**<sup>1</sup>- button, and select **Line Numbering Options**. Click the **Line Numbers** button. Customize where the line numbers start, how far they appear from the text, and how often they appear. Click **OK**, then click **OK** again.

[Protect a Document:](https://www.customguide.com/word/how-to-password-protect-a-word-document?utm_source=qr&utm_medium=pdf&utm_campaign=qr-topics&utm_term=word-2019-advanced) Click the **File** tab, click the **Protect Document b** button, and select **Mark as Final**. Click **OK** in both the confirmation dialog boxes.

[Password Protect a Document:](https://www.customguide.com/word/how-to-password-protect-a-word-document?utm_source=qr&utm_medium=pdf&utm_campaign=qr-topics&utm_term=word-2019-advanced#password-protect-a-document) Click the **File** tab, click the **Protect Document button**, and select **Encrypt with Password**. Enter a password, click **OK**, then enter that password again to confirm it, and click **OK** again.

[Remove a Password:](https://www.customguide.com/word/how-to-password-protect-a-word-document?utm_source=qr&utm_medium=pdf&utm_campaign=qr-topics&utm_term=word-2019-advanced#remove-a-password) Click the **File** tab, click the **Protect Document b**utton, select **Encrypt with Password**, remove the password from the text field and click **OK**.

[Inspect a Document:](https://www.customguide.com/word/document-inspector-word?utm_source=qr&utm_medium=pdf&utm_campaign=qr-topics&utm_term=word-2019-advanced) Click the **File** tab, click the **Check for Issues** a button, and select **Inspect Document**. Select the types of content you want to check for, then click **Inspect**. After inspection, click **Remove All** for any content that you want to remove, then click **Close**.

#### **Macros**

[Enable the Developer Tab:](https://www.customguide.com/word/how-to-create-a-macro-in-word?utm_source=qr&utm_medium=pdf&utm_campaign=qr-topics&utm_term=word-2019-advanced) Before adding macros, you must enable the Developer tab on the ribbon. Click the **File** tab, click **Options**, click **Customize Ribbon**, check the **Developer** check box, and click **OK**.

[Record a Macro:](https://www.customguide.com/word/how-to-create-a-macro-in-word?utm_source=qr&utm_medium=pdf&utm_campaign=qr-topics&utm_term=word-2019-advanced#record-a-macro) Click the **Developer** tab, click the **Record Macro button**, and give the macro a name. Click either **Button** or **Keyboard** to assign a button or keyboard shortcut to the new macro (optional). Click **OK**. Perform the tasks you want to record, then click the **Stop Recording button**.

[Run a Macro:](https://www.customguide.com/word/how-to-create-a-macro-in-word?utm_source=qr&utm_medium=pdf&utm_campaign=qr-topics&utm_term=word-2019-advanced#run-a-macro) Place the text cursor where you want the macro to run. Click the **Developer** tab, click the **Macros b**utton, select a macro, and click **Run**.

[Edit a Macro:](https://www.customguide.com/word/how-to-create-a-macro-in-word?utm_source=qr&utm_medium=pdf&utm_campaign=qr-topics&utm_term=word-2019-advanced#run-a-macro) Click the **Developer** tab, click the **Macros b**utton, select a macro, and click **Edit**. Modify the macro using the Visual Basic editor, then close Visual Basic.

#### Advanced Documents

[Customize Word's Options:](https://www.customguide.com/word/word-options-dialog-box?utm_source=qr&utm_medium=pdf&utm_campaign=qr-topics&utm_term=word-2019-advanced) Click the **File** tab and click **Options**. Select a category on the left, and then customize options on the right. Click **OK** when you're finished.

[Customize the Ribbon:](https://www.customguide.com/word/word-options-dialog-box?utm_source=qr&utm_medium=pdf&utm_campaign=qr-topics&utm_term=word-2019-advanced#customize-the-ribbon) Click the **File** tab, click **Options**, then click the **Customize Ribbon** tab. Select and expand a ribbon tab, then select and expand a group. Select a command from the left column, then click **Add** to add it, or select a command from the right column and click **Remove** to remove it from the ribbon.

### Advanced Documents

[Change Word's Default Font:](https://www.customguide.com/word/word-options-dialog-box?utm_source=qr&utm_medium=pdf&utm_campaign=qr-topics&utm_term=word-2019-advanced#change-the-default-font) Start in a new, blank document. Click the **Font** group's dialog box launcher . Choose the new default font or font style, then click the **Set as Default** button. Select **All documents based on the Normal template**, then click **OK**.

[Create a Building Block:](https://www.customguide.com/word/word-building-blocks?utm_source=qr&utm_medium=pdf&utm_campaign=qr-topics&utm_term=word-2019-advanced) Select the text or objects you want to use as a building block. Then, click the **Insert** tab, click the **Explore Quick Parts D**utton, and select **Save Selection to Quick Part Gallery**.

[Insert a Building Block:](https://www.customguide.com/word/word-building-blocks?utm_source=qr&utm_medium=pdf&utm_campaign=qr-topics&utm_term=word-2019-advanced#insert-a-building-block) Place the text cursor where you want a building block placed. Click the **Insert** tab, click the **Explore Quick Parts** button, and either select a building block from the menu, or select **Building Blocks Organizer**. Select a building block, and then click **Insert**.

### [Find and Replace Using Wildcards:](https://www.customguide.com/word/how-to-use-wildcards-in-word?utm_source=qr&utm_medium=pdf&utm_campaign=qr-topics&utm_term=word-2019-advanced) Click the

**Find**  $\Omega$  button list arrow, select **Advanced Find**, and expand the dialog box by clicking the **More** button. Check the **Use Wildcards** check box, then while entering a search phrase in the **Find What** field, click the **Special** button and select a wildcard.

#### **Wildcard Examples**

- **?** any single character
- any number of characters
- **[ ]** one of these characters
- **[ - ]** one of these characters in a range
- **[! ]** none of the specified characters
- **<** beginning of a word
- **>** end of a word
- **@** one or more instances of a character
- **{***n***}** exactly *n* instances of a character
- **{***n***, }** at least *n* instances of a character between *n* and *m* instances of a
- **{***n***,** *m***}** character

[Find and Replace Special Characters:](https://www.customguide.com/word/how-to-use-wildcards-in-word?utm_source=qr&utm_medium=pdf&utm_campaign=qr-topics&utm_term=word-2019-advanced#search-for-special-characters) Click the **Find**  $\bigcirc$  button list arrow, select **Advanced Find**, and expand the dialog box by clicking the **More** button. While entering a search phrase in the **Find What** field, click the **Special** button and select a special character.

[Edit a Document in Multiple Languages:](https://www.customguide.com/word/how-to-change-language-on-word?utm_source=qr&utm_medium=pdf&utm_campaign=qr-topics&utm_term=word-2019-advanced) Select the text in another language, click the **Review** tab, click the **Language** A<sup>t</sup> button, and select **Set Proofing Language**. Select a language and click **OK**.

**Additional Editing Languages: Click the Review** tab, click the **Language**  $\overrightarrow{A}^{\dagger}$  button, and select **Language Preferences**. Click the **Add additional editing languages** list arrow and select a language. Click **Add**, then click **OK**.

[Insert a Date and Time Field:](https://www.customguide.com/word/insert-date-in-word?utm_source=qr&utm_medium=pdf&utm_campaign=qr-topics&utm_term=word-2019-advanced) Click the **Insert** tab, click the Date and Time **s** button, select a date format, check the **Update Automatically** check box, and click **OK**.

### Advanced Documents

[Insert a Field:](https://www.customguide.com/word/insert-date-in-word?utm_source=qr&utm_medium=pdf&utm_campaign=qr-topics&utm_term=word-2019-advanced#add-other-types-of-field) Click the **Insert** tab, click the **Explore Quick Parts B** button, and select **Field**. Select a field category, then a field. Click **OK**.

**[View Field Codes:](https://www.customguide.com/word/insert-date-in-word?utm_source=qr&utm_medium=pdf&utm_campaign=qr-topics&utm_term=word-2019-advanced#view-and-edit-field-codes) Right-click a field and select Toggle Field Codes**.

### Mail Merge

[Start the Mail Merge Wizard:](https://www.customguide.com/word/mail-merge-word?utm_source=qr&utm_medium=pdf&utm_campaign=qr-topics&utm_term=word-2019-advanced) Click the **Mailings** tab, click the **Start Mail Merge** button, and select **Step-by-Step Mail Merge Wizard**.

- [Choose a Document Type:](https://www.customguide.com/word/mail-merge-word?utm_source=qr&utm_medium=pdf&utm_campaign=qr-topics&utm_term=word-2019-advanced) In the Mail Merge pane, select a document type, then click **Next**.

[Select a Document:](https://www.customguide.com/word/mail-merge-word?utm_source=qr&utm_medium=pdf&utm_campaign=qr-topics&utm_term=word-2019-advanced#select-a-document) In the Mail Merge pane, select whether to use the current document. start a new document from a template, or use another existing file, then click **Next**.

- [Select Recipients:](https://www.customguide.com/word/mail-merge-word?utm_source=qr&utm_medium=pdf&utm_campaign=qr-topics&utm_term=word-2019-advanced#select-recipients) In the Mail Merge pane, select whether to use an existing list, select contacts from Outlook, or type a new list.

If using an existing list, click the **Browse** button, select a file with a list of recipients, and click **Open**. Select which contacts in the list you want to use by checking or unchecking them, then click **OK**.

If selecting contacts from Outlook, click the **Choose Contacts Folder** button, select a contacts folder to import, and click **OK**. Select which contacts in the list you want to use by checking or unchecking them, then click **OK**.

If typing a new list, click the **Create** button, then fill out the fields for each address. Click **OK** when finished.

#### Click **Next**.

5 – [Write Your Letter:](https://www.customguide.com/word/mail-merge-word?utm_source=qr&utm_medium=pdf&utm_campaign=qr-topics&utm_term=word-2019-advanced#write-your-letter) Place the text cursor where you want an element, then click the button for the element you want to add (such as an **Address Block** or a **Greeting Line**), choose an element's options, then click **OK**. Or, click the **More Items** button, select a specific field to insert, click **Insert**, and then click **Close**. When you've added all the fields you need, click **Next**.

6 – [Preview Your Letter:](https://www.customguide.com/word/mail-merge-word?utm_source=qr&utm_medium=pdf&utm_campaign=qr-topics&utm_term=word-2019-advanced#preview-your-mail-merge) In the Mail Merge pane, click the **<<** and **>>** buttons to preview the placeholders filled in with a recipient's data. When you're finished previewing, click **Next**.

7 – [Complete the Merge:](https://www.customguide.com/word/mail-merge-word?utm_source=qr&utm_medium=pdf&utm_campaign=qr-topics&utm_term=word-2019-advanced#complete-the-merge) In the Mail Merge pane, click **Print** to print the finished mail merged documents, or click **Edit individual letters** to create a new document for all or some of the records.

Close the Mail Merge pane when you're finished with the merge.

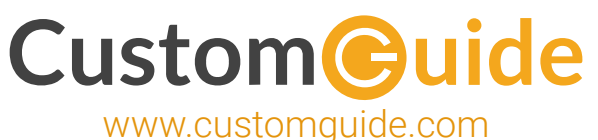

# Microsoft Training

Bite-sized Skills. Ready to Use. Uniquely Yours.

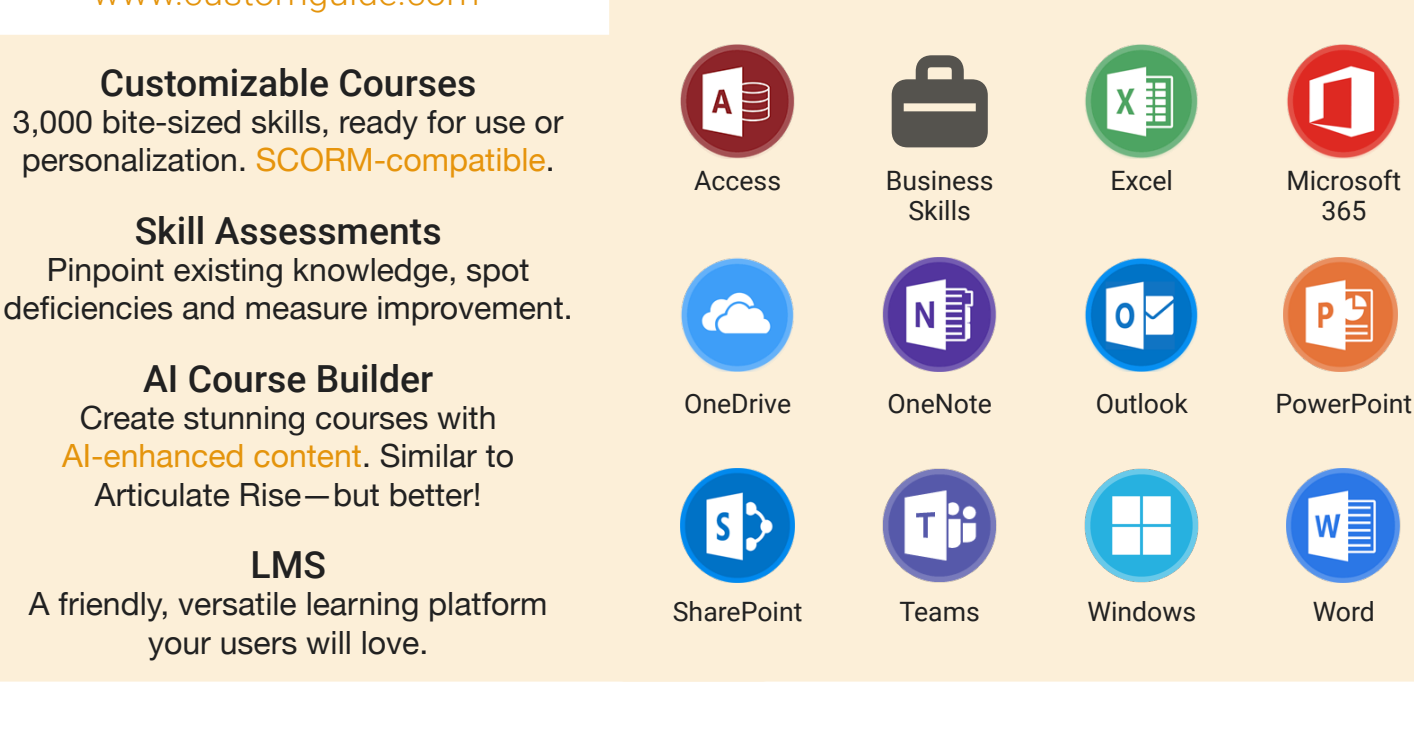

# Microsoft Training From Experts, For Experts

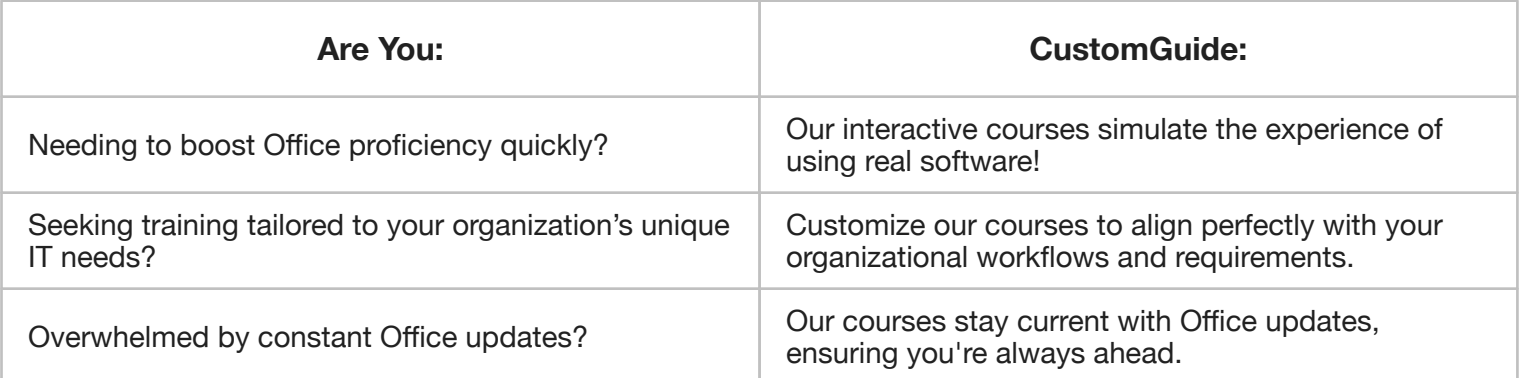

# Master Skills, Not Just Courses

Motivate learners by showcasing their journey from novice to expert with evident learning outcomes.

Our customizable courses & skill assessments:

- 1. Evaluate over 3,000 job skills
- 2. Verify learning
- 3. Measure improvement

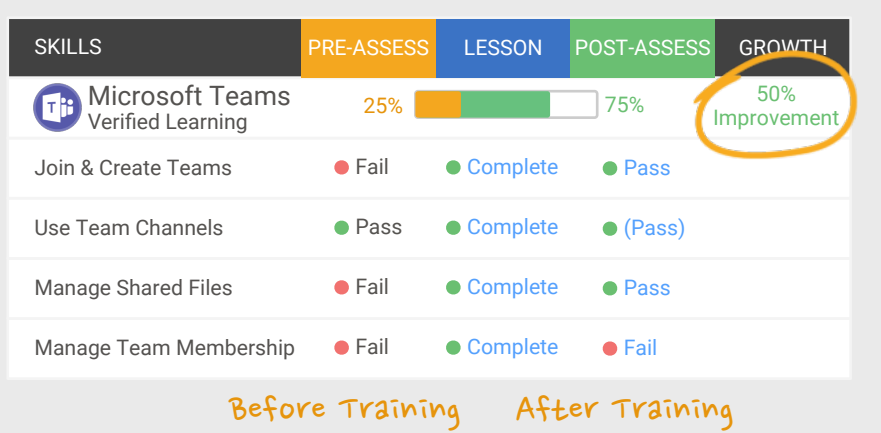

# Trusted by 3,000 Organizations

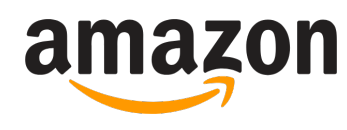

"Customizing the courses has saved countless hours of work."

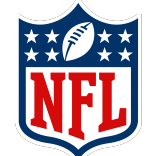

"Everyone is impressed with your features and ease of use. What a terrific product!"

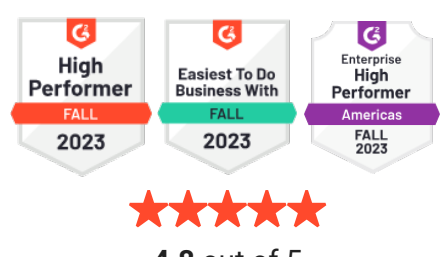

**4.8** out of 5

Contact Us

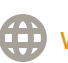